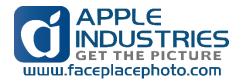

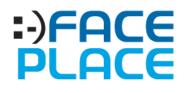

# MARVEL ADVENTURE LAB

2019.06.27

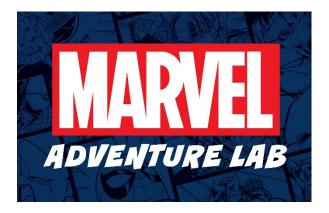

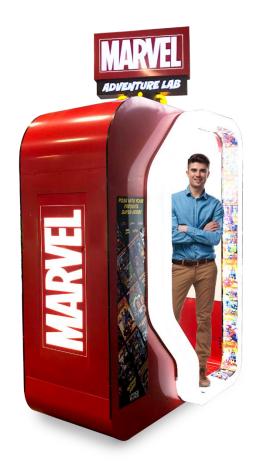

# **Apple Industries, Inc.**

200 FOREST DRIVE, SUITE 8 GREENVALE, NY 11548 +01-516-619-8000 General Information <u>info@faceplacephoto.com</u> Technical Support <u>techsupport@faceplacephoto.com</u> Customer Service <u>customerservice@faceplacephoto.com</u>

# Contents

| TERMS & CONDITIONS          | 4  |
|-----------------------------|----|
| CONTENT AGREEMENT           | 4  |
| UNIT UNPACKING & ASSEMBLY   | 5  |
| UNPACKING                   | 5  |
| REMOVING FROM SKID          | 7  |
| UNIT EQUIPMENT OVERVIEW     | 8  |
| Core Computing Module       | 8  |
| Product Security Key        | 8  |
| Interactive Touchscreen     | 8  |
| Camera                      | 8  |
| REGISTRATION WIZARD         | 9  |
| Wizard Overview             | 9  |
| Section: WELCOME            | 9  |
| Section: LOCATION           |    |
| Name                        |    |
| Industry                    | 11 |
| Address                     |    |
| Section: SERVICE PROVIDER   |    |
| Name                        |    |
| Telephone Number            |    |
| Email Address               | 13 |
| Section: MAINTENANCE WINDOW | 14 |
| Section: REVENUE COLLECTION | 15 |
| Collection Mode             | 15 |
| Currency                    | 15 |
| Initial Amount              | 15 |
| Serial Pulse Device Line    | 16 |
| Section: ACCESS SECURITY    |    |
| Management Access PIN       | 17 |
| Reporting                   | 17 |
| Service                     | 17 |
| Section: ACCESS PIN REVIEW  |    |

| Section: COMPLETE                                |                            |
|--------------------------------------------------|----------------------------|
| MANAGEMENT CONSOLE                               |                            |
| DASHBOARD                                        |                            |
| UNIT DASHBOARD                                   |                            |
| SETTINGS                                         | 21                         |
| PAYMENTS                                         | 21                         |
| SERIAL PULSE READERS                             | 22                         |
| LOCATION                                         | 22                         |
| DEMOGRAPHIC                                      | 23                         |
| SERVICE PROVIDER                                 | 23                         |
| ACCESS PINS                                      | 24                         |
| MAINTENANCE WINDOW                               | 24                         |
| REPORTING                                        | 25                         |
| ENGAGEMENTS                                      | 25                         |
| SYSTEM                                           |                            |
| NETWORK                                          |                            |
| TIMEZONE                                         | 27                         |
| POWER OPTIONS                                    |                            |
| RESTART APPLICATION                              |                            |
| RESTART UNIT                                     |                            |
| SHUTDOWN APPLICATION                             |                            |
| SHUTDOWN UNIT                                    |                            |
| REPORTING CONSOLE                                | 29                         |
| COLLECTIONS REPORT                               |                            |
| EXIT                                             | 29                         |
| COLLECT                                          | 29                         |
| COLLECT AND PRINT                                | 29                         |
| EMPTY COLLECTION REPORTS                         |                            |
| MAINTENANCE CONSOLE                              |                            |
| ALERT CONSOLE                                    |                            |
| DISENGAGEMENT                                    |                            |
| DISENGAGEMENT CODES                              |                            |
| NOTES                                            |                            |
| APPENDIX – FACTORY RESTORE CORE COMPUTING MODULE |                            |
|                                                  | Page <b>2</b> of <b>44</b> |

| Manual Restore           | 35 |
|--------------------------|----|
| Prerequisites            |    |
|                          |    |
| Factory Restore Protocol |    |

# **TERMS & CONDITIONS**

# CONTENT AGREEMENT

THIS PRODUCT CONTAINS CONTENT LICENSED FROM A THIRD PARTY. THEREFORE, THE USAGE OF THIS PRODUCT IS SUBJECT TO THE RESTRICTIONS, TERMS AND CONDITIONS SET FORTH IN THE PHOTO BOOTH CONTENT AGREEMENT, WHICH MAY BE FOUND AT HTTPS://FACEPLACEPHOTO.COM/CONTENT-AGREEMENT

# UNIT UNPACKING & ASSEMBLY

# UNPACKING

Remove the outer cardboard to expose the shipping frame for disassembly.

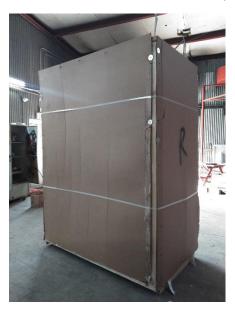

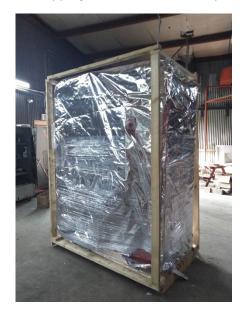

Figure 1 - Remove outer cardboard.

Carefully disassemble the shipping frame to access the silver packing material.

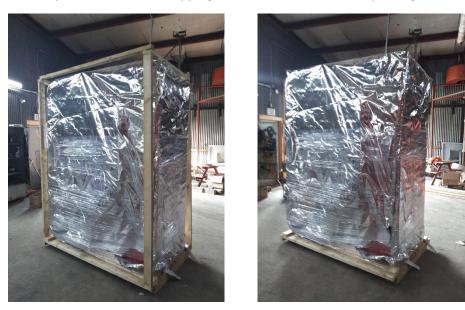

Figure 2 - Disassemble shipping frame.

# Carefully remove the silver packing material from the Unit.

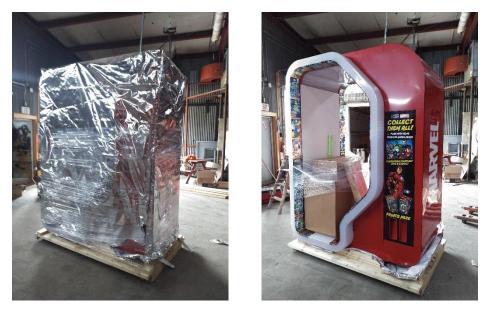

Figure 3 - Remove silver packing material

# **REMOVING FROM SKID**

Before attempting to remove the Unit from the skid, raise the leg levelers allowing the Unit to move more easily.

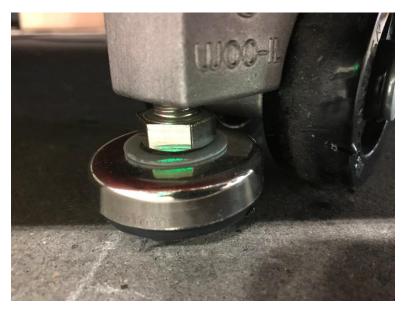

Figure 4 - Raise leg levelers

Align ramps on the side of the skid with the yellow stickers adhered to the shipping palette. The Unit should only be removed from this side of the palette, with proper support and personnel.

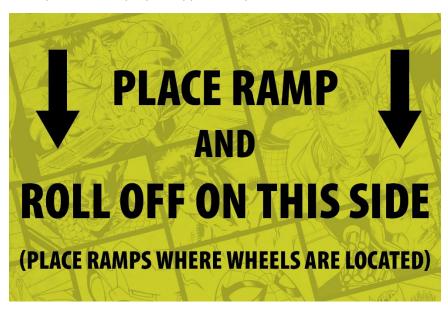

Figure 5 - Ramp alignment stickers

# CAUTION

The Unit is very <u>heavy</u> and contains <u>fragile</u> parts. At least two people are required when removing the Unit from the skid.

# UNIT EQUIPMENT OVERVIEW

# Core Computing Module

At the heart of every Face Place Photo Unit is our exclusive, proprietary digital entertainment platform. Over the lifetime of any product new or different modules may become available to maintain Unit operation and provide opportunities to engage with your Patrons. The *core computing module* is responsible for coordinating and monitoring all the vital functions of your Unit.

While some versions of the core computing module may look or feel like personal computers please be aware that these are custom manufactured commercial computing modules that have been designed to operate under very specific conditions. Removing or replacing the core computing module with another computing module <u>will void any warranty</u> for the Unit and can cause the Unit to become inoperable.

Only use core computing modules purchased from the manufacturer or other authorized supplier.

# **Product Security Key**

Your Face Place Photo Unit uses a physical security device to both protect and identify the unit over the course of its lifetime. Each Unit comes with a small USB device pre-installed in the core computing module; this is the *Product Security Key*.

Each Product Security Key provides two critical functions for the Unit to operate correctly:

- Identifying the Unit by storing the serial number is a secure, encrypted format.
- Ensuring that the Face Place Photo platform is being run on an authorized core computing module.

The Product Security Key should <u>not</u> be removed <u>unless</u> the core computing module is being returned for service.

### The Product Security Key should always remain with the physical Unit; do not return it for service.

If the core computing module is ever replaced in the Unit, the Product Security Key should be removed from the back of the original module and placed in the replacement module before returning the Unit to operation.

### Interactive Touchscreen

This Face Place Photo Unit comes with an interactive touchscreen to navigate the many Consoles and Application experiences. This is your Patron's may way of interacting with the Unit during operation.

Certain service protocols might require a wired keyboard to complete, but only during active servicing.

#### Camera

Face Place Photo Units come pre-installed with a camera to facilitate the many engaging Content Experiences available to your Patrons. The camera can be maintained and adjusted via the *Management Console* while in operation.

# **REGISTRATION WIZARD**

Upon powering on your new unit for the first time you should be presented with an on-screen, guided **Registration** process. The Registration wizard will help ensure your unit is up and running quickly and effectively for your location.

# Wizard Overview

The Registration wizard is divided into a series of sections, focusing on important **Engagement Settings, Management Settings**, and **System Settings** that can get your unit ready to accept payments. All Settings presented in the Registration wizard can be changed at any time from the **Management Console**.

In the following sections we'll explore the options presented by the Registration wizard with more detail.

# Section: WELCOME

The first section of the Registration wizard identifies the product that has been purchased and should match the branding and cabinetry of the overall unit.

In each section of the Registration wizard, pressing *NEXT* will move the wizard to the next most relevant section where Settings can be added. To go back to any prior section, simply press the icon for the appropriate section at the top of the screen to immediately return to the beginning of that section.

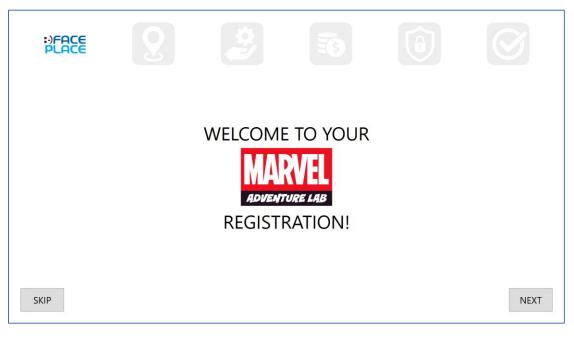

#### Figure 6 - Welcome Screen

# Section: LOCATION

**Location** information, if available, is attached to each **Patron Engagement** and is used as an informational aid with various reporting functions. Certain pieces of the Location details are required, while others are optional; most required details will offer sensible defaults where appropriate.

### Name

The Location name, as a required portion of the Location information, should be a concise description of the facility were the unit has been/will be installed. Typically, it is the public name of the facility though any meaningful name can be used for your record keeping.

The Registration wizard will automatically force the name entered to be in upper-case letters, allowing simple punctuation, spacing, and numbers as well.

| :)FACE<br>PLACE | 8 | <b>2</b>                                | $\bigcirc$ |
|-----------------|---|-----------------------------------------|------------|
|                 |   | Enter the name of the install location. |            |
|                 |   | NAME : MARVEL ADVENTURE LAB             |            |
|                 |   |                                         |            |
|                 |   |                                         | NEXT       |

Figure 7 - Location name.

Your Location name <u>does not</u> affect the operation of the unit and will only appear in reports to help identify Engagement trends. While you cannot change the Location name for any previously recorded Engagement, you can change the Location name at any time from the Management Console for all future Engagements.

#### Industry

To enhance your operations ability to identify, report, and compare your units, the Registration wizard offers the ability to select a high-level **Industry** demographic category. You should choose the Industry that best describes the install Location of the Unit; there is no wrong choice.

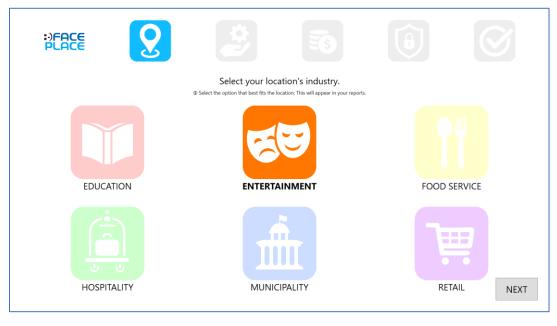

Figure 8 - Industry Demographic

#### Venue

Having selected an Industry, the Registration Wizard will present you with a list of **Venue** options from within that category. You should choose the Venue that best describes the install Location of the unit, choosing *OTHER* if you feel none of the options are close enough; there is no wrong choice.

| :)FACE<br>PLACE | 2     |                                                               |                  |             |              |
|-----------------|-------|---------------------------------------------------------------|------------------|-------------|--------------|
|                 |       | Select your loc<br>© Select the option that best fits the loc |                  | 5.          |              |
| OTHER           | BAR   | COMMUNITY CENTER                                              | RELIGIOUS CENTER | CRUISE SHIP | FOOD SERVICE |
| GIFT SHOP       | HOTEL | LODGING                                                       | MOTEL            | RESTAURANT  |              |
|                 |       |                                                               |                  |             |              |
|                 |       |                                                               |                  |             | NEXT         |

*Figure 9 - Venue Demographic* 

# Address

The Location address is entirely optional, in whole and in part. You may add as much or as little address information as you would like to see in your reports; the more address information you provide the more reporting opportunities will be available to you.

| :)FACE<br>PLACE | 8        | ¢     |                                                  | Ø    |
|-----------------|----------|-------|--------------------------------------------------|------|
|                 |          |       | location's address.<br>I appear in your reports. |      |
|                 | STREET : |       | REGION :                                         |      |
|                 |          |       | POSTAL CODE :                                    |      |
|                 | CITY :   |       | COUNTRY :                                        |      |
|                 | Q W E    | R T   | Y U I O P 🖾                                      |      |
|                 | A S D    | F G   | H J K L ' -                                      |      |
|                 | z x      | C V E | 3 N M , . +                                      |      |
|                 | 123 &    | @     | < >                                              | NEXT |

Figure 10 - Location address

Your Location address information <u>does not</u> affect the operation of the unit and will only appear in reports to help identify Engagement trends. While you cannot change the Location address information for any previously reported Engagements, you can change the Location address information at any time from the Management Console for all future Engagements.

### Section: SERVICE PROVIDER

In the event of disruptions to your Unit's operation while installed, i.e. equipment damage, insufficient media quantity, or required maintenance, the **Disengagement Console** is displayed on-screen to Patrons. This Disengagement Console will display the **Service Provider** contact information, so the Patron can contact the preferred party.

All parts of the Service Provider contact information can be updated at any time from the Management Console.

| :)FACE<br>PLACE                         |     | 2    |        |       | \$                           |         |   | (\$ |   | Ţ   | Ð           | 6 | 3    |
|-----------------------------------------|-----|------|--------|-------|------------------------------|---------|---|-----|---|-----|-------------|---|------|
|                                         |     |      |        |       | ervice p<br>ation will be di |         |   |     |   | ıg. |             |   |      |
|                                         |     |      | NAME   | : FAG | CE PLAC                      | E PHOT  | С |     |   |     |             |   |      |
|                                         |     | TELI | ephone | +0    | 1-516-6                      | 19-8000 | ) |     |   |     |             |   |      |
| EMAIL ADDRESS : HELP@FACEPLACEPHOTO.COM |     |      |        |       |                              |         |   |     |   |     |             |   |      |
|                                         | Q   | w    | E      | R     | Т                            | Y       | U | L   | 0 | P   | $\boxtimes$ |   |      |
|                                         | А   | S    | D      | F     | G                            | Н       | J | к   | L | 1   | -           |   |      |
|                                         |     | Z    | х      | с     | V                            | В       | N | М   | , |     | +           |   |      |
|                                         | 123 |      | &      | @     |                              |         |   |     | < | >   |             |   | NEXT |

Figure 11 - Service Provider contact information

#### Name

This should be the name of the person, company, or facility contact that a Patron can contact that is responsible for serving the unit; this information is required.

The Registration wizard will automatically force the name entered to be in upper-case letters, allowing simple punctuation, spacing, and numbers as well.

#### **Telephone Number**

This should be a valid telephone number for the locality of the installed unit that a Patron can use to contact the person, company, or facility that is responsible for servicing the unit; this information is required.

### **Email Address**

This should be a valid email address for the locality of the installed unit that a Patron can use to contact the person, company, or facility that is responsible for servicing the unit.

The Registration wizard will automatically force the name entered to be in upper-case letters, allowing simple punctuation and numbers as well.

#### Section: MAINTENANCE WINDOW

To effectively maintain the Unit's health and integrity long term, you must designate a **Maintenance Window** for the Unit to preform necessary adjustments.

| :)FACE<br>PLACE | <b>Q 2</b>                                                                | 3              |      |      |      |
|-----------------|---------------------------------------------------------------------------|----------------|------|------|------|
|                 | Scheduled the start time of<br>@ If the current time does not reflect you | -              |      |      |      |
|                 | Current Time :                                                            | 12:35 PM (-04: | :00) |      |      |
|                 | Start of Maintenance :                                                    | 5 :            | 15 . | AM . |      |
|                 |                                                                           |                |      |      |      |
|                 |                                                                           |                |      |      |      |
|                 |                                                                           |                |      |      |      |
|                 |                                                                           |                |      |      |      |
|                 |                                                                           |                |      |      |      |
|                 |                                                                           |                |      |      | NEXT |

Figure 12 - Maintenance window start time

The Maintenance Window should be a thirty (30) minute period when the Unit will be on but is not likely to be in use.

When the Unit enters the Maintenance Window, beginning at the time selected, it will internally check if there are any maintenance actions to perform. If there are maintenance actions to perform the **Maintenance Console** will be launched.

Please review the section of the manual for details regarding the **Maintenance Console**'s function and behavior.

# Section: REVENUE COLLECTION

Most Units are installed in facilities where they are expected to accept revenue directly from Patrons with some combination of cash, debit/credit cards, embedded card systems, and/or other devices. Units are equipped with a dual harness ready for common bill validators and card readers.

Various currencies and operational modes can also be adjusted to affect Unit operation.

All units operate on the principal of converting **payments** into **credits** (in general). All payment collection methods act so that payments entered, in whatever form, are then saved to and deducted from the unit as credits.

| :)FACE<br>PLACE | <b>Q 2 5</b>                                                                                                    |      |
|-----------------|----------------------------------------------------------------------------------------------------|------|
|                 | Select a collection mode and pricing.<br>This will determine how much patrons will have to pay to use the booth.<br>COLLECTION MODE : PAY TO PLAY -<br>PAY TO PLAY -<br>INITIAL AMOUNT : 10.0 | USD) |
|                 |                                                                                                    | NEXT |

Figure 13 - Revenue options.

### Collection Mode

This is the broad choice that materially affects how the unit will respect payment collection:

**FREE PLAY** – payment collection is disabled; unit will operate as normal but without requiring credits.

**PAY-TO-PLAY** – payment collection is required; unit will expect to receive credits during each Engagement.

For more details, please refer to the *PAYMENT COLLECTION section* of the manual for an in-depth review of the operational modes available.

#### Currency

Defines the unit's install Location's local monetary denomination, like "United States Dollar" (USD) or "Mexican Peso" (MXN). If your local currency does not appear in the list of support currency you will need to select a supported currency you want your unit to report collections in.

### Initial Amount

The amount of initial credits required to proceed with selecting an Experience; also known as the initial vend price.

#### Serial Pulse Device Line

Most units support at least one serial pulse device harness used in cooperation with a payment collection device such as a "dollar bill validator" or embed card system reader. Each Serial Pulse Device harness has several controls used in coordination with the device to be used effectively with the unit.

| :)FACE<br>PLACE       | 2            | 2                                                                                         |                 |      |
|-----------------------|--------------|-------------------------------------------------------------------------------------------|-----------------|------|
|                       |              | Configure your serial pulse devices.                                                      |                 |      |
|                       | PULSE DEVICE | ese determine how the booth will interact with connected serial pulse devices.<br>SECONDA | RY PULSE DEVICE |      |
| ENABLED :             | $\checkmark$ | ENABLED :                                                                                 |                 |      |
| LABEL AS :            | CASH         | - LABEL AS :                                                                              | CASH            |      |
| CREDITS PER PULSE :   | 1.0          | CREDITS PER PULSE :                                                                       | 1.0             |      |
| POLL FREQUENCY (ms) : | 500          | POLL FREQUENCY (ms) :                                                                     | 500             |      |
|                       |              |                                                                                           |                 |      |
|                       |              |                                                                                           |                 |      |
|                       |              |                                                                                           |                 |      |
|                       |              |                                                                                           |                 | NEXT |

Figure 14 - Serial Pulse Line settings.

#### Enabled

A simple on/off control that indicates the device connected to the harness should be used (assuming it is present).

The default for the *Primary* line is *enabled*; the default for the *Secondary* line is *disabled*.

#### Labeling

Each Serial Pulse Device Line is a universal connection the unit must proactively label the payments collected by the device connected to the line as one of the designated payment types.

The default label for the Primary and Secondary line is CASH.

#### Credits per Pulse Conversion

Each Serial Pulse Device Line is a universal connection the unit must proactively convert the received signals, e.g. **pulses** into the selected currency denominations. Each pulse is multiplied by the credits per pulse value and declared as the being the amount of payment collected.

The default credits per pulse conversion value for the Primary and Secondary line is 1.0.

#### Poll Frequency

Each Serial Pulse Device Line is attached to an installed **Input/Output Control Board**, commonly known as an **I/O Board**, that receives the pulses from each Serial Pulse Device Line; the unit must periodically ask the I/O Board if any new pulses have been received for each enabled Line. The poll frequency determines the amount of time allowed between each check of the I/O Board for that Line measured in milliseconds.

The default poll frequency value for the *Primary* and *Secondary* line is *500 milliseconds*. In common terms, each Serial Pulse Device Line is checked every ½ second for newly received pulses.

# Section: ACCESS SECURITY

The unit offers several dedicated Personnel Identification Numbers (PINs) to access specific areas of the application.

Each PIN has a minimum required length and may not be longer than five (5) digits.

| :)FACE<br>PLACE | 8                            |       |           |               | 20          |     |  |      |  |  |  |
|-----------------|------------------------------|-------|-----------|---------------|-------------|-----|--|------|--|--|--|
|                 | D.                           |       | figure ac |               |             | th. |  |      |  |  |  |
|                 | Ν                            | MANAG | EMENT :   | 1234          | 5           |     |  |      |  |  |  |
|                 |                              | REPO  | ORTING :  | 5432          | 1           |     |  |      |  |  |  |
|                 |                              | S     | ERVICE :  | RVICE : 14441 |             |     |  |      |  |  |  |
|                 | Custom PINs are recommended. |       |           |               |             |     |  |      |  |  |  |
|                 |                              | 1     | 2         | 3             | $\boxtimes$ |     |  |      |  |  |  |
|                 |                              | 4     | 5         | 6             | +           |     |  |      |  |  |  |
|                 |                              | 7     | 8         | 9             | -           |     |  |      |  |  |  |
|                 |                              | (     | )         | •             |             |     |  | NEXT |  |  |  |

Figure 15 - Access PIN selection

#### Management Access PIN

This PIN grants an Operator/Technician/Administrator complete access to the **Management Console**. All unit Settings and reports are available and can be altered.

### Reporting

This PIN is a convenience access control that grants an Operator/Technician/Administrator access directly to selected reports required for normal operations, i.e. the **Collection Report**.

#### Service

This PIN grants an Operator/Technician/Administrator access to the **Service Console** from which temporary Settings overrides and on-site testing can be completed.

# Section: ACCESS PIN REVIEW

Having selected the access PINS in the prior step, the PINs are displayed on screen with the Location name and the Unit serial number, so you may record them for future reference.

| :)FACE<br>PLACE | <b>9</b> |                                                                                                    | ĒG                                                                                                    | 6 |      |
|-----------------|----------|----------------------------------------------------------------------------------------------------|----------------------------------------------------------------------------------------------------|---|------|
|                 |          | © Take a picture or write dow<br>RND WA<br>021900<br>MANAGEME<br>123<br>REPORTING<br>543<br>SERVICE | ccess PINs.<br>In this information for later use.<br>REHOUSE<br>1005MAL<br>INT CONSOLE<br>345<br>G CONSOLE<br>321<br>CONSOLE<br>441 |   | NEXT |

Figure 16 - Review Access PINs

# Section: COMPLETE

Registration is complete, and all Settings have been saved; press *NEXT* to launch the App.

| :)FACE<br>PLACE | 8 |              | ES.         | Û | $\bigotimes$ |
|-----------------|---|--------------|-------------|---|--------------|
|                 | I | Registratior | n complete! | ! |              |
|                 |   |              |             |   |              |
|                 |   |              |             |   | NEXT         |

Figure 17 - Completion screen

# MANAGEMENT CONSOLE

The *Management Console* provides access to all the Settings to operate the Unit as well as diagnostic information, additional reporting capabilities, and system controls that affect the core computing module directly.

# DASHBOARD

The Dashboard provides an overview of the Unit and other details regarding peripherals (printer, camera, etc.), internal systems, and other pertinent information.

### UNIT DASHBOARD

High-level Unit information emphasizing the most important pieces of information.

| DASHBOAR | RD SETTINGS REPORTING   | SYSTEM                                                               |  |
|----------|-------------------------|----------------------------------------------------------------------|--|
|          | Unit S/N : 061900000MAL | Hostname : U061900000MAL                                             |  |
| UNIT     | No Error                | Printing Status<br>6/27/2019 01:49 PM<br>Prints: 78<br>Ready<br>2000 |  |
|          |                         | v1.0.0.0 (1.0.19175.1402)                                            |  |
|          | Apply                   | Save + Exit Discard + Exit                                           |  |

Figure 18 - Unit Dashboard

### Unit Information

The main dashboard has several pieces of ambient information available such as (with example values):

- Unit serial number: 06190000MAL
- Core computing module hostname: **U061900000MAL**
- Engagement Application version: v1.0.0.0 (1.0.19175.1402)

This information may be used when requesting additional Support.

| DASHBOARD | SETTINGS                | SYSTEM                                                               | し<br>し         |
|-----------|-------------------------|----------------------------------------------------------------------|----------------|
|           | Unit S/N : 061900000MAL | Hostname : U061900000MAL                                             |                |
| UNIT      | No Error<br>-           | Printing Status<br>6/27/2019 01:49 PM<br>Prints: 78<br>Ready<br>2000 |                |
|           |                         | v1.0.0.0 (1.0.19175.1402)                                            |                |
| Ap        | pply                    | Save + Exit                                                          | Discard + Exit |

Figure 19 - Unit Dashboard (contd.)

#### Disengagement Error

If Unit encounters a Disengagement event during operation, the Alert Console will be displayed.

When you open the Management Console from the Alert Console, that error that caused the Disengagement will be displayed in the left-hand box on the Dashboard.

If there is no error, the box will be empty as shown.

#### Printing Status Codes

The core printing service standardizes response codes from a variety of supported printing platforms and recategorizes the underlying error states in the following responses:

| Category | Code | State                | Description                                                        |
|----------|------|----------------------|--------------------------------------------------------------------|
| INFO     | 2000 | READY                | Printer is in an idle standby state ready to accept printing jobs. |
| INFO     | 2100 | PRINTING             | Printer is presently processing print one or more jobs.            |
| WARNING  | 4000 | <b>REPLACE MEDIA</b> | Printer requires a consumable media change.                        |
| WARNING  | 4100 | PRINTER DOOR OPEN    | Printer door is not closed, or sensor does not detect closed door. |
| WARNING  | 4200 | UNSUPPORTED MEDIA    | Installed media does not support required print sizes for this     |
|          |      |                      | Unit.                                                              |
| WARNING  | 4300 | UNRECOGNIZED MEDIA   | Installed media is not intended for this Unit; replace with Apple  |
|          |      |                      | Industries coded media.                                            |
| ERROR    | 5000 | FEED INOPERABLE      | Printing feed is reporting as not operations due to paper jam etc. |
| ERROR    | 5100 | HARDWARE ERROR       | Generalized hardware error; advanced diagnostics required.         |
| ERROR    | 5200 | COMMUNICATION ERROR  | Generalized printing error; advanced diagnostics required.         |
| ERROR    | 9000 | UNKNOWN              | An unknown error has occurred; advanced diagnostics required.      |

The current printing status will be displayed (with appropriate category color) in the right-hand box.

# SETTINGS

The *Settings* section allows you to change any of the information that was entered during Registration, as outlined earlier in the manual.

# PAYMENTS

The payments screen will show the current collections mode, the Unit's corresponding currency and initial vend amount. The collection mode can be changed between FREE PLAY and PAY TO PLAY here.

| DASHBOARD               | SETTINGS REPORTING SYSTEM        |
|-------------------------|----------------------------------|
| PAYMENTS                | COLLECTION MODE : PAY TO PLAY -  |
| SERIAL PULSE<br>READERS | CURRENCY : US Dollar (USD)       |
| LOCATION                | INITIAL AMOUNT : 10.0            |
| DEMOGRAPHIC             |                                  |
| SERVICE<br>PROVIDER     |                                  |
| PINS                    |                                  |
| MAINTENANCE             |                                  |
| ŀ                       | Apply Save + Exit Discard + Exit |

Figure 20 - Payment Settings

#### Collection Mode

This determines if the Unit is receiving revenue or operating on free-to-play for all Patrons.

#### Currency

Determines how the revenue being received should be recorded.

#### Initial Amount

Determines the initial vend credits required in order to use the Unit when operating on pay-to-play mode.

### SERIAL PULSE READERS

This screen will show the primary and secondary pulse readers, indicate which readers are enabled/disabled, their reporting label, credits per pulse and poll frequency. The reporting labels and the ability to enable/disable the readers can be modified here.

| DASHBOARD               | SETTINGS                          | PORTING | SYSTEM                           |        |                | し<br>し |
|-------------------------|-----------------------------------|---------|----------------------------------|--------|----------------|--------|
| PAYMENTS                | PRIMARY PULSE READER<br>ENABLED : | ✓       | SECONDARY PULSE READER ENABLED : |        |                |        |
| SERIAL PULSE<br>READERS | LABEL AS :                        | CASH -  | LABEL AS :                       | CASH ~ |                |        |
| LOCATION                | CREDITS PER PULSE :               | 1.0     | CREDITS PER PULSE :              | 1.0    |                |        |
| DEMOGRAPHIC             | POLL FREQUENCY (ms) :             | 500     | POLL FREQUENCY (ms) :            | 500    |                |        |
| SERVICE<br>PROVIDER     |                                   |         |                                  |        |                |        |
| PINS                    |                                   |         |                                  |        |                |        |
| MAINTENANCE             |                                   |         |                                  |        |                |        |
| Ар                      | pply                              | :       | Save + Exit                      |        | Discard + Exit |        |

Figure 21 - Serial Pulse Reader Settings

### LOCATION

The Location screen will show the Unit's name, street, city, region/state, postal code, and country. The Location information is used for reporting and diagnostic information but <u>does not</u> affect Unit operation.

| DASHBOARD               | SET  | TINGS |        | REPOF                        | TING                    |               | SYSTEM   | 1 |     |   |             | し<br>し         |
|-------------------------|------|-------|--------|------------------------------|-------------------------|---------------|----------|---|-----|---|-------------|----------------|
| PAYMENTS                |      | ١     | IAME : | MARVE                        | ADVENT                  | URE I         | LAB      |   |     |   |             |                |
| SERIAL PULSE<br>READERS |      | ST    | REET : | 200 FOREST DRIVE REGION : NY |                         |               |          |   |     |   |             |                |
| LOCATION                |      |       |        | SUITE 8                      | E 8 POSTAL CODE : 11548 |               |          |   |     |   |             |                |
| DEMOGRAPHIC             |      |       | CITY : | GREEN                        | /ALE                    | COUNTRY : USA |          |   |     |   |             |                |
| SERVICE                 | Q    | w     | E      | R                            | Т                       | Y             | U        | I | 0   | Р | $\boxtimes$ |                |
| PROVIDER                | А    | S     | C      | ) F                          | G                       | н             | J        | ĸ | : L |   | -           |                |
| PINS                    |      | Z     | х      | С                            | V                       | В             | N        | М | ,   |   | +           |                |
| MAINTENANCE             | 123  |       | &      | @                            |                         |               |          |   | <   | > |             |                |
| Ap                      | oply |       |        |                              |                         | Save          | e + Exit |   |     |   |             | Discard + Exit |

Figure 22 - Location Settings

# DEMOGRAPHIC

Here the Unit's Industry and Venue can be modified via drop down list boxes.

The Industry and Venue information is for reporting only and <u>does not</u> affect Unit operation.

| DASHBOARD               | IGS REPORTING SYSTEM       |
|-------------------------|----------------------------|
| PAYMENTS                |                            |
| SERIAL PULSE<br>READERS |                            |
|                         | r : Entertainment          |
| DEMOGRAPHIC             | E: Other                   |
| SERVICE<br>PROVIDER     |                            |
| PINS                    |                            |
| MAINTENANCE             |                            |
| Apply                   | Save + Exit Discard + Exit |

Figure 23 - Demographic Settings

# SERVICE PROVIDER

-

Here the Service Provider's name, telephone and email address can be modified. This information appears on the Alert Console when the Unit has disengaged.

| DASHBOARD               | SET                                     | TINGS |   | REPOR  | TING   |         | SYSTEN   | 1    |   |   |           |                | Ċ |
|-------------------------|-----------------------------------------|-------|---|--------|--------|---------|----------|------|---|---|-----------|----------------|---|
| PAYMENTS                |                                         |       |   | N      | AME :  | Face Pl | ACE PH   | IOTO |   |   |           |                |   |
| SERIAL PULSE<br>READERS |                                         |       |   | TELEPH | IONE : | +01-51  | 6-619-8  | 000  |   |   |           |                |   |
| LOCATION                | EMAIL ADDRESS : HELP@FACEPLACEPHOTO.COM |       |   |        |        |         |          |      |   |   |           |                |   |
| DEMOGRAPHIC             |                                         |       |   |        |        |         | 1        |      |   |   |           |                |   |
| SERVICE                 | Q                                       | W     | E | R      | Т      | Y       | U        | I.   | 0 | Р | $\otimes$ |                |   |
| PROVIDER                | А                                       | S     | D | F      | G      | Н       | J        | К    | L |   | -         |                |   |
| PINS                    |                                         | Z     | х | С      | V      | В       | Ν        | М    | , |   | +         |                |   |
| MAINTENANCE             | 123                                     |       | & | @      |        |         |          |      | < | > |           |                |   |
| Ap                      | oply                                    |       |   |        |        | Save    | e + Exit |      |   |   |           | Discard + Exit |   |

Figure 24 - Service Provider Settings

# ACCESS PINS

The access PINs used to open the Management, Reporting, and Service Consoles respectively can be changed here.

If you do not remember and cannot recover your current access PINs in order to change them, please contact Support to assist you.

| DASHBOARD               | SET      | TINGS |        | REPORTIN     | G SYSTEM    | ] |                |
|-------------------------|----------|-------|--------|--------------|-------------|---|----------------|
| PAYMENTS                | CHANGE P | MANAG | SEMENT | -            |             |   |                |
|                         |          |       |        |              |             |   |                |
| SERIAL PULSE<br>READERS |          | REPO  | rting  |              |             |   |                |
| LOCATION                |          | SER   | VICE   |              |             |   |                |
| DEMOGRAPHIC             |          |       |        |              |             |   |                |
| SERVICE<br>PROVIDER     | 1        | 2     | 3      | $\bigotimes$ |             |   |                |
|                         | 4        | 5     | 6      | +            |             |   |                |
| PINS                    | 7        | 8     | 9      | -            |             |   |                |
| MAINTENANCE             |          | 0     |        |              |             |   |                |
| Ap                      | ply      |       |        |              | Save + Exit |   | Discard + Exit |

Figure 25 - Access PIN Settings

### MAINTENANCE WINDOW

The Maintenance Window period can be changed to a more suitable starting time.

To change the Unit's current time zone, please use the **System** portion within the Management Console.

| DASHBOARD               | SETTINGS REPORTING SYSTEM        |
|-------------------------|----------------------------------|
| PAYMENTS                | Current Time : 12:42 PM (-04:00) |
| SERIAL PULSE<br>READERS | Start of Maintenance : 5 15 AM   |
| LOCATION                |                                  |
| DEMOGRAPHIC             |                                  |
| SERVICE<br>PROVIDER     |                                  |
| PINS                    |                                  |
| MAINTENANCE             |                                  |
| A                       | Apply Save + Exit Discard + Exit |

Figure 26 - Maintenance Window Settings

# REPORTING

# ENGAGEMENTS

This screen will reflect the Engagements on the Unit. There is a drop-down list on the upper right (where the 10 is displayed) that will show the number of rows per page. The columns are also sortable. This is a read-only screen.

| DASHBOARD  | SE        | TTINGS                                                                           | REPO                                                 | RTIN           | G         |                                     | S        | YSTE                 | М |   |    |           | し<br>し   |
|------------|-----------|----------------------------------------------------------------------------------|------------------------------------------------------|----------------|-----------|-------------------------------------|----------|----------------------|---|---|----|-----------|----------|
| ENGAGMENTS |           | <<                                                                               | <                                                    | 1              |           | of 1                                | pag      | ge(s).               |   | > | >> | 10        | per page |
|            | Position  | InitiatedAt                                                                      | CompletedAt                                          | DwellTim       | e ModeDes | : ColDesc                           | Collecte | ed Packages          |   |   |    |           |          |
|            | ABANDONED | 6/18/2019 9:24 AM -04:00<br>6/18/2019 9:24 AM -04:00<br>6/18/2019 9:24 AM -04:00 | 6/18/2019 9:24 AM -04:00<br>6/18/2019 9:24 AM -04:00 | 0m29s<br>0m29s | ROUTINE   | FREE_PLA'<br>FREE_PLA'<br>FREE_PLA' | 0.00     | 0.00<br>0.00<br>0.00 |   |   |    |           |          |
|            |           |                                                                                  |                                                      |                |           |                                     |          |                      |   |   |    |           |          |
|            |           |                                                                                  |                                                      |                |           |                                     |          |                      |   |   |    |           |          |
|            |           |                                                                                  |                                                      |                |           |                                     |          |                      |   |   |    |           |          |
|            |           |                                                                                  |                                                      |                |           |                                     |          |                      |   |   |    |           |          |
|            |           |                                                                                  |                                                      |                |           |                                     |          |                      |   |   |    |           |          |
|            |           |                                                                                  |                                                      |                |           |                                     |          |                      |   |   |    |           |          |
|            |           |                                                                                  |                                                      |                |           |                                     |          |                      |   |   |    |           |          |
|            |           |                                                                                  |                                                      |                |           |                                     | _        |                      |   |   |    |           |          |
| Ар         | oply      |                                                                                  |                                                      |                |           | Sa                                  | ave      | + Exi                | t |   |    | Discard + | Exit     |

# SYSTEM

The System section of the Management Console allows you to adjust system settings on the core computing module.

### NOTE: These settings are always applied immediately and cannot be discarded once changed.

#### NETWORK

This screen allows you to connect the Unit directly to an available WiFi network.

To connect to a WiFi network you will need:

- A wired keyboard.
- The broadcasted WiFi service set identifier (SSID) of the network.
- The security in place for the network: Open, WPA, WPK etc.
- The password, if any, of the WiFi network.

| DASHBOARD | SETTINGS REPORTING SYSTEM          | ) |
|-----------|------------------------------------|---|
| NETWORK   | Status<br>Connected to PhotoBooths |   |
| TIMEZONE  | Change                             |   |
|           |                                    |   |
|           |                                    |   |
|           |                                    |   |
|           |                                    |   |
| A         | Discard + Exit Discard + Exit      |   |

Figure 27 - WiFi Network settings.

The Unit can only be connected to one WiFi network at a time and will not display a list of available networks.

# TIMEZONE

The core computing module's timezone can be selected from the supported options.

| DASHBOARD | SETTINGS REPORTING SYSTEM              |
|-----------|----------------------------------------|
| NETWORK   |                                        |
| TIMEZONE  |                                        |
|           | (UTC-05:00) Eastern Time (US & Canada) |
|           | Submit                                 |
|           |                                        |
|           |                                        |
| A         | Discard + Exit Discard + Exit          |

Figure 28 – Timezone Setting

# **POWER OPTIONS**

The red power button will display four different power options; each option will prompt you to re-enter the Management PIN to have the action take effect.

| DASHBOARD SETTINGS<br>Unit S/N : 051900000E<br>No Error | REF<br>VA<br>Restart Application<br>Restart Unit<br>Shutdown Application<br>Shutdown Unit |                |
|---------------------------------------------------------|-------------------------------------------------------------------------------------------|----------------|
|                                                         | v1.0.0.0 (1.0.19175.1                                                                     | 402)           |
| Apply                                                   | Save + Exit                                                                               | Discard + Exit |

Figure 29 - Power menu options

# **RESTART APPLICATION**

Closes the current application and re-launches it.

### **RESTART UNIT**

Issues a reboot command to the core computing module.

# SHUTDOWN APPLICATION

Closes the current application and <u>does not</u> re-launch it.

# SHUTDOWN UNIT

Issues a shutdown command to the core computing module.

NOTE: The core computing module will not restart without physically powering on the module.

# **REPORTING CONSOLE**

You can access the **Reporting Console** by using the **Reporting PIN** set during Registration.

# **COLLECTIONS REPORT**

Collection reports summarize revenue received, vends, and upsell metrics in rolling periods.

When removing revenue from the Unit it is recommended to mark a collection has been made by opening the report and selecting the **COLLECT** option or **COLLECT AND PRINT** to print a copy of the report as well.

Pressing COLLECT or COLLECT AND PRINT permanently marks the Unit as having has it's collection preformed.

| COLLECTION REPORT<br>LOCATION<br>ADDRESS<br>DEMOGRAPHIC SEGM<br>MUNICIPALITY | R&D - EVAL 04<br>200 FOREST DRIVE<br>SUITE 8<br>OREENVALE<br>USA<br>ENT<br>LIBRARY | NY 11758-123                                          | COLLECTION<br>SERVICE PROVIDER | S/N<br>FROM<br>TO<br>REPORT NBR:<br>FACE PLACE PHOTO<br>HELP@FACEPLACE | 051900000EVAL04<br>6(24/2019 5:05 PM<br>6(25/2019 11:41 AM<br>2<br>0 +01-516-619-8000<br>PHOTO.COM |                         |                      |                   |     |
|------------------------------------------------------------------------------|------------------------------------------------------------------------------------|-------------------------------------------------------|--------------------------------|------------------------------------------------------------------------|----------------------------------------------------------------------------------------------------|-------------------------|----------------------|-------------------|-----|
| PAYMENT FORMS<br>FORM<br>R&D - EVAL 04 (200 FC<br>CASH                       | COLLECTION<br>REST DRIVE,SUITE 8,G<br>\$0.00                                       | LIFETIME<br>IREENVALE,NY,11758-123,USA)<br>\$0.00     |                                |                                                                        |                                                                                                    |                         |                      |                   |     |
| ENGAGEMENT REVENUE SEGME<br>MERCHANDISE<br>R&D - EVAL 04 (200 FC<br>PRINT    | MODE                                                                               | INITIAL REV.<br>IREENVALE,NY,11758-123,USA)<br>\$0.00 | INITIAL QTY<br>9               | UPSELL REV.<br>\$0.00                                                  | UPSELL QTY<br>0                                                                                    | CRED WO PRINT<br>\$0.00 | TOTAL REV.<br>\$0.00 | TOTAL QTY<br>9    |     |
| DETAIL SUMMARY<br>R8.0 - EVAL 04 (200 FC<br>2019-06-24 00:00                 | REST DRIVE,SUITE 8,G                                                               | TO<br>REENVALE.NY. 11758-123.UEA)<br>2019-06-24 23:59 |                                | MERCHANDISE<br>PRINT                                                   | 9<br>9                                                                                             | FORM                    | REVENUE<br>\$6.00    | MODE<br>PREE_PLAY |     |
|                                                                              |                                                                                    |                                                       |                                |                                                                        |                                                                                                    |                         |                      |                   | ▼   |
| EXIT                                                                         |                                                                                    |                                                       |                                |                                                                        |                                                                                                    | COLLECT                 |                      | COLLECT AND PR    | INT |

Figure 30 - Sample collection report

### EXIT

Leaves the Reporting Console and returns to the Engagement App without any further actions.

#### COLLECT

Permanently closes and saves the Collection Report for the displayed period without printing a copy.

#### COLLECT AND PRINT

Permanently closes and saves the Collection Report for the displayed period <u>and</u> prints a copy.

# **EMPTY COLLECTION REPORTS**

If the Unit has never had an Engagement, there is no collection report information to display.

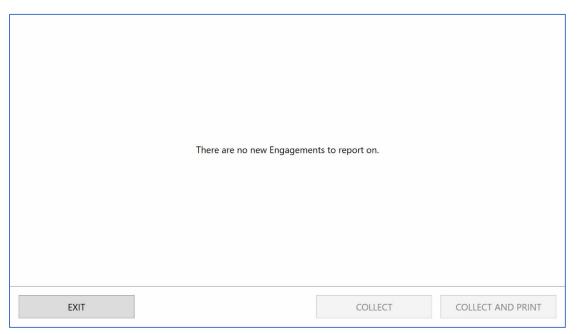

Figure 31 - No Collection Reports

If the Unit has had no Engagements since the last Collection Report, the last collection report date will be shown.

|      | There are no new Engagements since the last o | collection report on 2019-06-27 12 | 2:58 PM.          |
|------|-----------------------------------------------|------------------------------------|-------------------|
| EXIT |                                               | COLLECT                            | COLLECT AND PRINT |

Figure 32 - No Engagements since last Collection Report

# MAINTENANCE CONSOLE

During the Maintenance Window the Engagement App will check internally to see if there are any maintenance actions to perform. If there is at least one maintenance action to perform, the App will shutdown and launch the *Maintenance Console*.

The Maintenance Console is an automated function that manages the health and resources of the core computing module. It is also responsible for applying the automatic updates made available to the Unit.

You cannot interact with the Unit while the Maintenance Console is preforming its tasks.

The Maintenance Console has two phases:

- A Maintenance phase where maintenance tasks are performed.
- A Reboot Countdown phase where the core computing module is preparing to reboot itself.

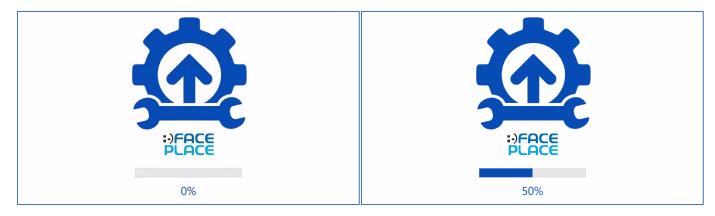

Figure 33 - Maintenance tasks in progress

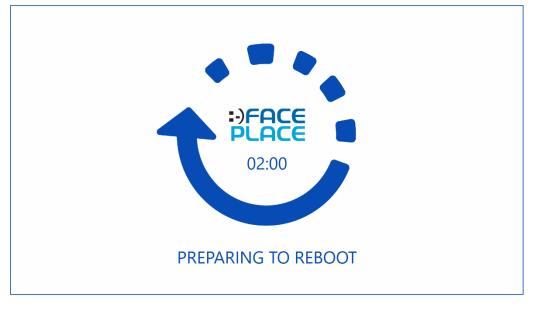

Figure 34 - Preparing to reboot

# ALERT CONSOLE

The Alert Console indicates the Unit has encountered an error preventing it from operating normally.

# DISENGAGEMENT

During normal operation, the Unit may experience conditions that prevent it from serving Patrons; when this happens, the Unit will *disengage* from normal operation and indicate that service is required.

When the Unit has disengaged from normal operations the **Alert Console** will be displayed with the Service Provider's contact information displayed as seen below.

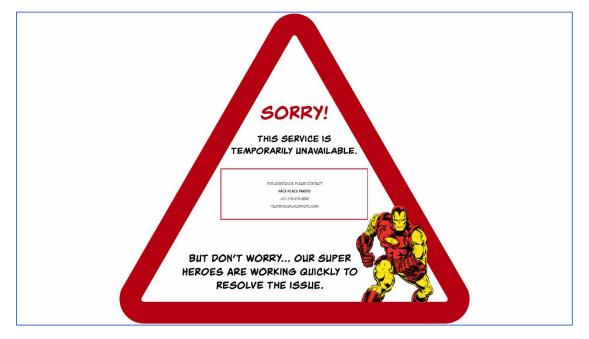

Figure 35 - Alert Console with Service Provider Information

An authorized service provider can access the **Management Console** from the Alert Console to determine what may have caused the Unit to disengage from normal operation.

# DISENGAGEMENT CODES

| CODE     | REASON (en-US)                                                       | QUICK FIX                                                                                  |
|----------|----------------------------------------------------------------------|--------------------------------------------------------------------------------------------|
| 10001100 | Unable to connect to database.                                       | Advanced diagnostics required.                                                             |
| 10001110 | Unable to access registry.                                           | Advanced diagnostics required.                                                             |
| 10002000 | Unable to use selected currency.                                     | Advanced diagnostics required.                                                             |
| 10002100 | Unable to receive revenue.                                           | Enable FREE PLAY mode or alter payment collector Settings.                                 |
| 30002000 | Camera was not found.                                                | Check connected devices for camera; restart Application.                                   |
| 30002010 | Camera feed disrupted during Scene.                                  | Check connected camera for correct drivers; restart<br>Application.                        |
| 30002040 | Failed to capture Patron image during Scene.                         | Usually an unavoidable, transient glitch; clear Disengagement and relaunch Engagement App. |
| 30002050 | Failed to register captured Paton image with Scene.                  | Usually an unavoidable, transient glitch; clear Disengagement and relaunch Engagement App. |
| 50004000 | Printer requires a consumable media change.                          | Change consumable media.                                                                   |
| 50004100 | Printer door is not closed, or sensor does not detect closed door.   | Open printer door and re-close.                                                            |
| 50004200 | Installed media does not support required print sizes for this Unit. | Replace consumable media with supported media size.                                        |
| 50004300 | Media is not coded or not intended for this product.                 | Replace with Apple Industries coded media.                                                 |
| 50005000 | Printing feed is reporting as not operational due to paper jam etc.  | Open printer door and remove obstruction.                                                  |
| 50005100 | Generalized hardware error.                                          | Advanced diagnostics required.                                                             |
| 50005200 | Generalized printing error.                                          | Advanced diagnostics required.                                                             |
| 50009000 | An unknown printing related error has occurred.                      | Advanced diagnostics required.                                                             |
| 90008500 | Product security dongle removed.                                     | Reconnect security dongle and relaunch Engagement App.                                     |
| 90009000 | Unclassified error occurred.                                         | Advanced diagnostics required.                                                             |

|    |     | TION | 1 1 4 /        | A N I I I |     |
|----|-----|------|----------------|-----------|-----|
| UΡ | EKA | TION | N IVI <i>F</i> | AINU      | IAL |

# NOTES

# **APPENDIX – FACTORY RESTORE CORE COMPUTING MODULE**

**NOTE:** Before preforming a FACTORY RESTORE of the core computing module please contact your technical support representative to assist with alternate troubleshooting options.

WARNING: Preforming a FACTORY RESTORE of the core computing module <u>will erase all Settings</u>, <u>Updates</u>, <u>Content</u>, <u>History</u>, <u>and backups</u>; the information cannot be recovered from the data storage drive after a FACTORY RESTORE has been performed.

# Manual Restore

#### Prerequisites

Before beginning the FACTORY RESTORE you will need to access the core computing module and connect via available ports the following peripherals:

- A wired keyboard; wireless keyboards will not function during a FACTORY RESTORE.
- The FACTORY RESTORE DRIVE that came with the Unit upon.

If you do not have or cannot locate the FACTORY RESTORE DRIVE that came with the original sale of the Unit, or you would like to request the latest compatible FACTORY RESTORE DRIVE for your Unit, please contact the manufacturer for more information.

### Factory Restore Protocol

Before preforming the FACTORY RESTORE of the core computing module please read the entire protocol as some steps are time-sensitive. Familiarizing yourself with the full protocol will help avoid repeated work if important time windows are missed.

#### Power Cycle the Core Computing Module

If the Application is running, use the Management PIN to access the Management Console. From the Management Console, use the Power Options to select **RESTART UNIT**; re-enter the Management PIN.

If the Application is not running but the core computing module is powered on, use the reset button on the front of the core computing module to issue a restart.

If the core computing unit is not on, use the power button to power it on.

#### Enter the Manual Boot Selection Menu

As the core computing module powers on you will hear an audile tone indicating the boot process has begun; the core computing module's manufacturer logo will appear on the monitor.

When the core computing module's manufacturer logo appears on the screen begin repeatedly pressing the **F12** key on the keyboard.

If successfully timed, the boot selection menu will appear on screen (Figure 1).

|                          | Please select boot device:                                                                                                    |
|--------------------------|----------------------------------------------------------------------------------------------------|
| UEFI<br>Diagno<br>Windou | us Boot Manager (P3: EDGE eMerge 3D-V SSD)<br>(KingstonDataTraveler 3.0PMAP)<br>ostic Program<br>us Recovery Environment<br>Setup |
|                          | ↑ and ↓ to move selection<br>ENTER to select boot device<br>ESC to boot using defaults                                            |

Figure 36 - Boot Selection Menu

Using the keyboard's up and down arrows, select the **UEFI** option from the menu.

**NOTE:** The **UEFI** boot option will also display the USB drive manufacturer, which is subject to change without notice. In *Figure 1*, the USB drive manufacturer is *KingstonDataTraveler 3.0PMAP*.

Press *Enter* on the keyboard to launch the **UEFI** core computing module restore wizard.

The **UEFI** restore wizard will present you with a series of options to tailor the FACTORY RESTORE process; the remainder of this guide will walk you through the basic restore options.

#### UEFI Wizard: Operation Selection

Launching the UEFI wizard presents you with the option to choose the UEFI operation.

Using the keyboard's up and down arrow keys, highlight the **Restore** operation (*Figure 2*). Once highlighted, press the keyboard's *Enter* key to move to the next step.

| Image for UEFI (GUI) 3  | 27                                                                   |                |
|-------------------------|----------------------------------------------------------------------|----------------|
| Transmission of the     | Welcome to Image for UEFI                                            |                |
|                         | Please choose which operation you would like to perform at this time |                |
|                         | Select Operation                                                     |                |
| IMAGE                   | C Backup                                                             |                |
| torUEFI                 | C Bestore                                                            |                |
| a and the second second |                                                                      |                |
|                         |                                                                      | Settings       |
|                         |                                                                      | <u>Serings</u> |
|                         |                                                                      |                |
|                         |                                                                      |                |
|                         |                                                                      |                |
|                         |                                                                      |                |
| TeraByte                |                                                                      |                |
| Unimites                | Kert Seck                                                            | Esit           |

Figure 37 - UEFI Operation Menu

#### UEFI Wizard: Restore Protocol Selection

Having selected the **Restore** operation in the prior step, the wizard presents you with the option to choose the kind of restore procedure (*Figure 3*).

The default option **Automatic** should be highlighted.

Using the keyboard's up and down arrow keys, highlight the desired option. Once highlighter, press the keyboard's *Enter* key to move to the next step.

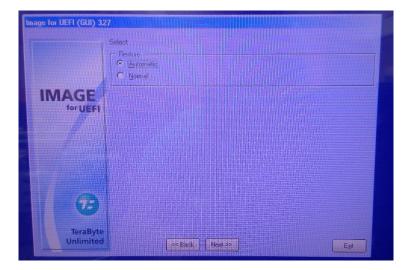

Figure 38 - Restore Protocol Selection

#### UFEI Wizard: File Access Method

Having selected the **Automatic** restore protocol in the prior step, the wizard presents you with the option to choose the method it will use to access the restore image on the FACTORY RESTORE DRIVE (*Figure 4*).

The default option File (Direct) should be highlighted (Figure 4).

Using the keyboard's up and down arrow keys, highlight the desired option. Once highlighter, press the keyboard's *Enter* key to move to the next step.

| Image for UEFI (GUI) 3.2                                                                                                    |                                                                                                 |
|----------------------------------------------------------------------------------------------------|-------------------------------------------------------------------------------------------------|
| IMAGE                                                                                                    | Select File Access Method<br>Periors hore<br>File Opreny<br>File (05)<br>File (05)<br>File (05) |
|                                                                                                    |                                                                                                 |
| Contraction of the second second seco |                                                                                                 |

Figure 39 - File Access Method Selection

#### UEFI Wizard: Restore Drive Interface

Having selected the **File (Direct)** file access method in the prior step, the wizard presents you with the option of identifying the kind of drive that will be accessed directly.

The default option **Physical Drive** should be highlighted (*Figure 5*).

Using the keyboard's up and down arrow keys, highlight the desired option. Once highlighter, press the keyboard's *Enter* key to move to the next step.

| Image for UEFI (GUI) 327 |                        |
|--------------------------|------------------------|
| formation of the         | Select Drive Interface |
|                          | Perfore From           |
|                          |                        |
|                          |                        |
| 8                        |                        |
| TeraByte<br>Unlimited    |                        |

Figure 40 - Restore Drive Interface Selection

#### UEFI Wizard: Physical Restore Drive Selection

Having selected the **Physical Drive** interface option in the prior step, the wizard presents you with the available physical drives to choose from to locate the FACTORY RESTORE image.

The USB FACTORY RESTORE DRIVE will be highlighted by default, but that is not guaranteed in all cases.

Using the keyboard's up and down arrow keys, highlight the **USB Drive** option (*Figure 6*). Once highlighter, press the keyboard's *Enter* key to move to the next step.

| Image for UEF1 (GUI) 33     | Select File Drive<br>Restore From<br>+ Hard Drive 0 - USB(0:(16)0:0) |    |
|-----------------------------|----------------------------------------------------------------------|----|
| IMAGE<br>for UEFI           | Hard Drive 1 - Sata(0x3,0xFFFF,0x0)                                  |    |
| CB<br>TeraByte<br>Unlimited | << Back Next >> E                                                    | ×t |

Figure 41 - Physical Restore Drive Selection

#### UEFI Wizard: Restore Drive Partition Selection

Having selected the physical **USB Drive** in the prior step, the wizard presents you with the available hard drive partitions to search for the FACTORY RESTORE image.

The FACTORY RESTORE DRIVE should have a single partition, which is highlighted by default.

Using the keyboard's up and down arrow keys, highlight the **IFU** drive partition (*Figure 7*). Once highlighter, press the keyboard's *Enter* key to move to the next step.

|          | Select File Location on FDe (BS2177) - MBA<br>Restore From |                 |                      |  |
|----------|------------------------------------------------------------|-----------------|----------------------|--|
|          | FU Internet in the protocol                                | **Active** (01) | 111 29510 MiB FAT-32 |  |
| manged   |                                                            |                 |                      |  |
| IMAGE    |                                                            |                 |                      |  |
| for UEFI |                                                            |                 |                      |  |
|          |                                                            |                 |                      |  |
|          |                                                            |                 |                      |  |
|          |                                                            |                 |                      |  |
|          |                                                            |                 |                      |  |
|          |                                                            |                 |                      |  |
|          |                                                            |                 |                      |  |
| 17:1     |                                                            |                 |                      |  |
|          |                                                            |                 |                      |  |
| TeraByte |                                                            |                 |                      |  |

Figure 42 - Physical Drive Partition Selection

#### UEFI Wizard: Factory Restore Image Selection

Having selected the **IFU** partition in the prior step, the wizard will present you with the available drive file system entries.

A FACTORY RESTORE DRIVE usually contains only a single restore image. If more than one image is available, please confirm with your technical support representative which is the appropriate image for your product.

Using the keyboard's up and down arrow keys, highlight the appropriate restore image file (*Figure 8*). Once highlighted, press the keyboard's *Enter* key to move to the next step.

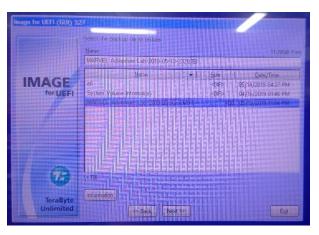

Figure 43 - Restore Image Selection

#### UEFI Wizard: Select Partitions to Restore

Having selected the appropriate **FACTORY RESTORE IMAGE** in the prior step, the wizard will present you with the available partitions on the core computing module that should be restored.

A FACTORY RESTORE DRIVE is usually meant to restore all partitions on the core computing module. Unless otherwise directed by your technical support representative all partitions should be targeted for restoration.

Using the keyboard's up and down arrow keys, highlight the top-most empty check box. Once highlighted, press the keyboard's *Space Bar* key to target all partitions (*Figure 9*).

Having highlighted all the target partitions, press the keyboard's *Enter* key to move to the next step.

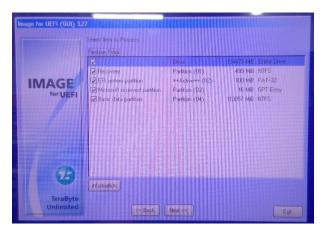

Figure 44 - Target Partition Selection

#### UEFI Wizard: Confirm Partition Restore

Having selected one or more partitions to restore in the prior step, the wizard will prompt you to confirm the restoration before proceeding (*Figure 10*).

Use the keyboards **Y** key to indicate **Yes**, acknowledging that all target partitions will be fully restored, losing all existing data.

| Image for UEFF (GUI | ) 327<br>  Select item to Process                                                                                                    | <b>H</b> anda |
|---------------------|----------------------------------------------------------------------------------------------------|---------------|
|                     | Arning<br>WARNING All data in the following partitions on HD1 will be lost<br>Recovery Partition (01) 439 M8 NTFS<br>EFL system parti Partition (02) 100 MB FAT-32<br>Microsoft receiv Partition (03) 16 M8 GPT Entry<br>Basis data parti Partition (04) 113857 M8 NTFS | Intre Drive   |
| Q                   | ue you sue you went to continue (V/M)?                                                                                                    |               |
| TeraBy<br>Unlimite  |                                                                                                    | Exit          |

Figure 45 - Confirm Partition Restore

#### UEFI Wizard: Initiate Factory Restore

Having confirmed the target partition restoration in the prior step, the wizard presents you with the final screen to confirm the options selected and begin the core computing module restore (*Figure 11*).

Press the keyboards *Enter* key to confirm options and initiate the restore.

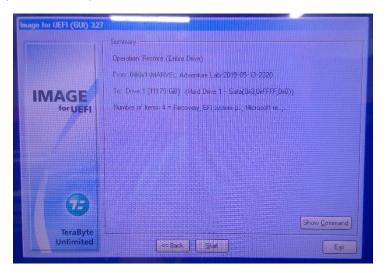

Figure 46 - Initiate Factory Restore

#### UEFI Wizard: Factory Restore Progress

Having initiated the factory restore in the prior step, a progress window is displayed (Figure 12).

A FACTORY RESTORE should take no more than thirty (30) minutes to complete though individidual restore times vary based on image, core computing module, product line, and resources.

| Image for UEFI (GUI) 32           | Operation<br>Cutrent Phoces: Restoring image<br>From De0x1\MARVEL Adventure Lab<br>Processing Item 4 of 4<br>To Drive 1 ——————————————————————————————————— | i7 MiB Free Space    |
|-----------------------------------|----------------------------------------------------------------------------------------------------|----------------------|
| IMAGE<br>for UEFI                 | Progress<br>Overall Progress<br>Statistics<br>MB Processed 513                                                                                              | Time Elapsed 0000005 |
| <b>B</b><br>TeraByte<br>Unlimited | MB Remaining 26,903                                                                                                    | Time Remaining       |

Figure 47 - Restore Progress Window

### UEFI Wizard: Restore Complete

Once the FACTORY RESTORE has completed, a success window will be displayed (*Figure 13*). The core computing module is now in a factory reset state.

| Image for UEF1 (BUD)  | Operation<br>Current Process: Completed Restore<br>From 060x1\MARVEL Adventue Lab-<br>Processing Item 4 of 4<br>To Drive 1 ——————————————————————————————————— | 77 M8 Free Space<br>(04) 113857 M8 NTFS          |
|-----------------------|----------------------------------------------------------------------------------------------------|--------------------------------------------------|
|                       | Mill Processed 27,422<br>Mill Remaining 0                                                                                                    | Time Elapsed 0001202<br>Time Remaining 0 seconds |
| 73                    |                                                                                                    |                                                  |
| TeraByte<br>Unlimited | Si Back, Next >                                                                                                    | 2 Exit                                           |

Figure 48 - Factory Restore Complete

#### UEFI Wizard: Exiting

Having successfully restored the core computing module using the FACTORY RESTORE DRIVE a reboot of the module is required.

Use the keyboard's Enter key to clear the success notification and return to the Operation Selection screen.

Use the keyboard's **X** key to **Exit** the **UEFI** wizard and return to the boot selection menu.

Disconnect the FACTORY RESTORE DRIVE from the core computing module.

Use the core computing module's reset button to restart the module.

#### Returning the Unit to Operation

Having disconnected the FACTORY RESTORE DRIVE and restarted the core computing module, the core computing module should boot into the Application like a normal startup.

Consult with your technical support representative regarding next steps including:

- Registering the Unit with the Operator.
- Applying addition platform upgrades.
- Acquiring additional content packs.
- Performing any additional maintenance.
- Performing any proactive diagnostics and/or field tests to confirm Unit is operating as expected.

# APPLE INDUSTRIES, INC. WARRANTY POLICY

All parts (except for light bulbs and cabinet wheels) are under warranty against actual defects in material and workmanship under normal and customary use for a period of one (1) year from the date of purchase. This Warranty does not include labor, unless the defect occurs within thirty (30) days of purchase. The customer is responsible for the inbound freight of items sent in for warranty repair. The customer must call Customer Service for a Return Merchandise Agreement on all returns. There is no charge for utilizing our telephone technical assistance, which is available between 9:00 am - 5:00 pm EST Monday-Friday, except holidays.

Apple Industries, Inc. (hereafter "the Manufacturer") may, in its discretion, provide an advance exchange of parts under warranty. In the event that an advance exchange of parts is provided by the Manufacturer, regular ground shipping (U.S. only) of the new parts will be provided by the Manufacturer, at no cost to the customer. Any special shipping requests are the sole responsibility of the customer. Shipping to return the defective parts is the sole responsibility of the customer. All such defective parts must be returned within fifteen (15) calendar days after receiving the new replacement parts. If the defective parts have not been returned by the customer within the fifteen (15) calendar days, or if any of the parts are deemed not defective or otherwise not under warranty, no credit will be issued, the advance replacement will be considered a final sale and the Manufacturer will charge customer's credit card accordingly. the Manufacturer may require customer's credit card as a condition to an advance exchange of parts.

This warranty shall be null and void if the equipment has been tampered with or serviced by a person not authorized by Apple Industries, Inc. to perform the service.

ANY IMPLIED WARRANTIES, INCLUDING WITHOUT LIMITATION THE IMPLIED WARRANTIES OF MERCHANTABILITY AND FITNESS FOR A PARTICULAR PURPOSE, ARE EXPRESSLY DISCLAIMED. THIS EXPRESS LIMITED WARRANTY IS THE EXCLUSIVE REMEDY OF THE CUSTOMER, AND IS PROVIDED IN LIEU OF ALL OTHER WARRANTIES, EXPRESS OR IMPLIED. IN NO EVENT SHALL APPLE INDUSTRIES INC. OR ANY OF ITS RELATED COMPANIES BE LIABLE, WHETHER IN CONTRACT OR TORT (INCLUDING NEGLIGENCE) FOR DAMAGES IN EXCESS OF THE PURCHASE PRICE OF THE PRODUCT, OR FOR ANY INDIRECT, INCIDENTAL, SPECIAL OR CONSEQUENTIAL DAMAGES OF ANY KIND, OR LOSS OF REVENUE OR PROFITS.

# **IMPORTANT SAFETY WARNINGS**

Disclaimer: Apple Industries, Inc./Face Place Photo shall not be liable or responsible for any damages resulting from the handling, use or operation of its photo booths. With your purchase, the buyer confirms that you have read and understand the following warnings and you agree that you are responsible for all damages and injuries caused by the handling, operation or use of the photo booths, which include any personal injuries. Only the *Face Place Deluxe: Outdoor Edition* photo booth is designed as a weather resistant photo booth capable of being left outdoors under normal weather conditions; it is not designed for, nor shall it be used during inclement weather events including, but not limited to, rain, high winds, thunderstorms, snow, extreme heats (in excess of 100 degrees Fahrenheit) or colds (below 50 degrees Fahrenheit). If such inclement weather conditions occur, the photo booth's operation should cease immediately, and the photo booth should be thoroughly inspected prior to resuming operation.